# **Веб прайс-лист MX group**

Все Веб-прайс-листы подключаются согласно [общей схеме.](https://doc.alfa-auto-additions.ru/doku.php?id=%D0%B2%D0%B5%D0%B1_%D0%BF%D1%80%D0%B0%D0%B9%D1%81_%D0%BB%D0%B8%D1%81%D1%82%D1%8B) В рамках данной статьи рассматриваются особенности подключения и настройки Веб прайс-листа MX group.

#### **Описание**

В прайс-листе используется обработчик для работы с Веб-сервисами компании «MX group»: <https://mxgroup.ru/>.

Места использования данных из Веб-сервисов в программе:

- Проценка;
- Отправка Веб-заказа поставщику.

#### <span id="page-0-0"></span>**Шаг 0 . Разрешение на использование**

Чтобы подключить Веб-сервисы MX group необходимо:

- 1. Стать клиентом компании (заключить договор поставки).
- 2. Зарегистрироваться на сайте поставщика (регистрация доступна только клиентам группы компаний MX group): <https://new.mxgroup.ru/>.

После активации акаунта можно приступать к созданию Веб прайс-листа в программе.

### **Шаг 1. Создание Веб прайс-листа**

Аналогичен [общей схеме](https://doc.alfa-auto-additions.ru/doku.php?id=%D0%B2%D0%B5%D0%B1_%D0%BF%D1%80%D0%B0%D0%B9%D1%81_%D0%BB%D0%B8%D1%81%D1%82%D1%8B), в качестве обработчика выберите значение «МХ group»:

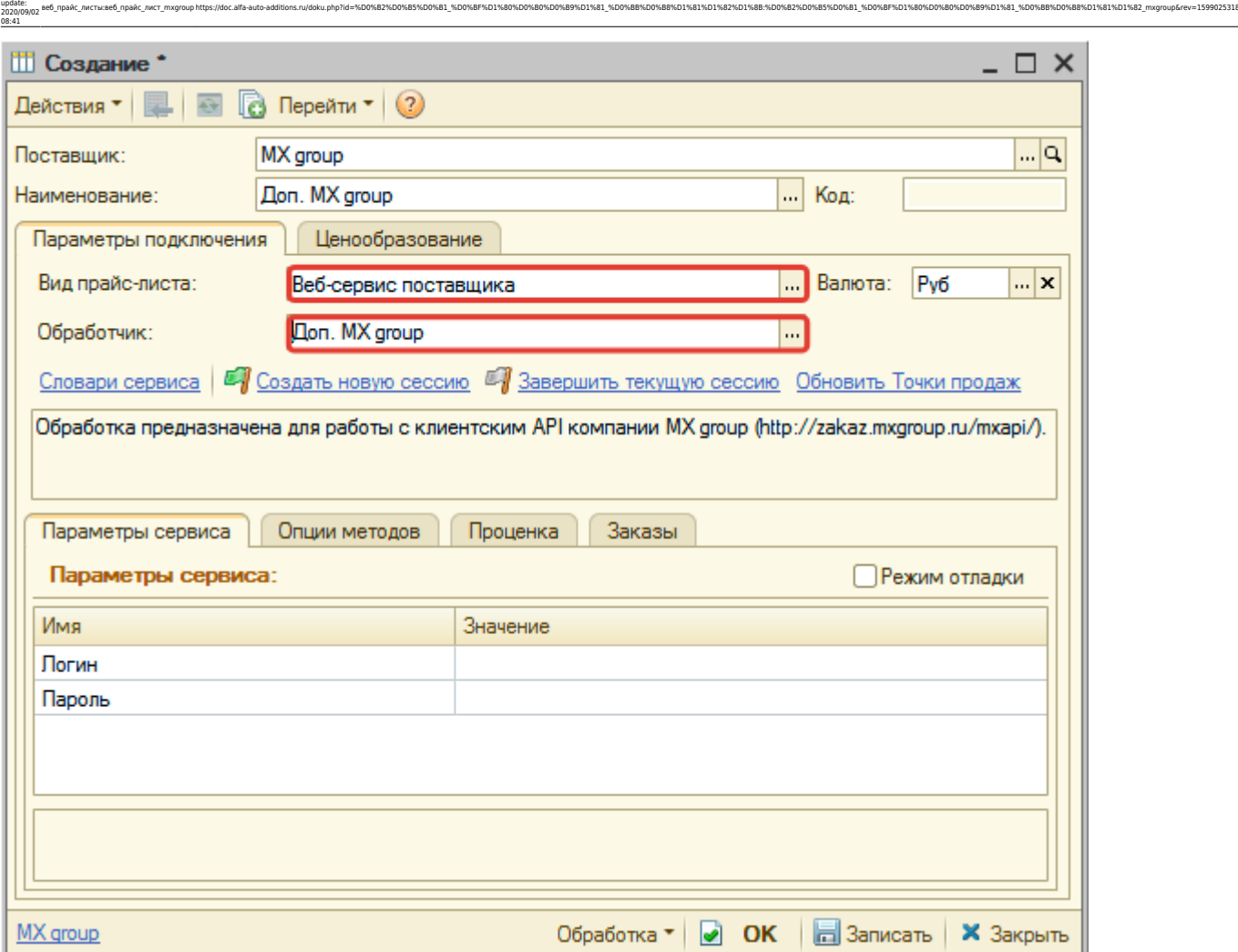

## **Шаг 2. Настройка и запись параметров подключения**

При подключении к Веб-сервисам MX group введите логин/пароль для входа на сайт поставщика, полученные после регистрации на [шаге 0](#page-0-0).

#### **Пример введенных параметров подключения:**

Last

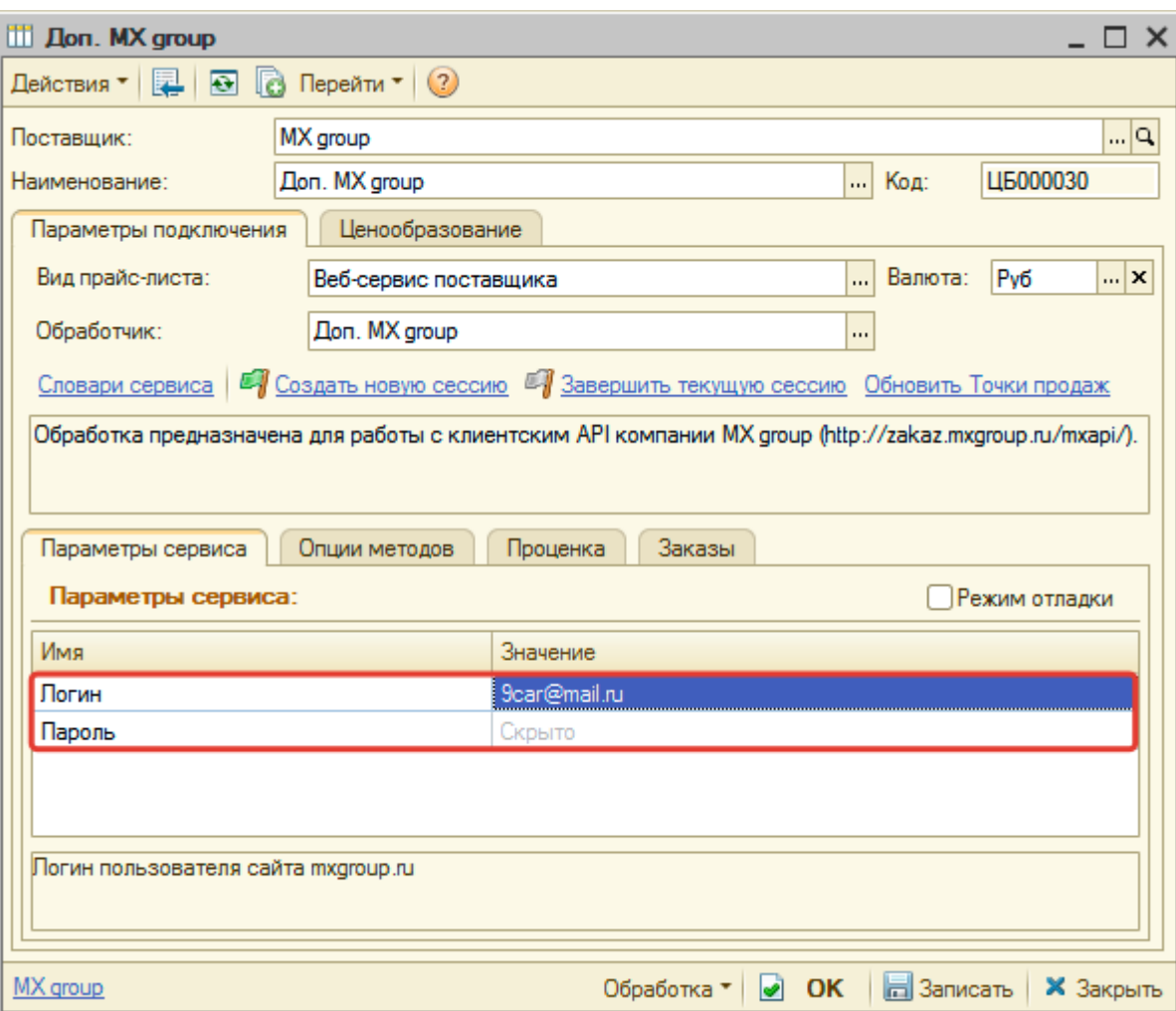

Затем нажмите кнопку «Записать».

Для проверки соединения нажмите кнопку-ссылку «Создать новую сессию». При успешном создании новой сессии, подключение гарантированно установлено!

*Обратите внимание!* Если возникнут проблемы с подключением к Веб-сервисам, можно нажать кнопку-ссылку «Завершить текущую сессию», а затем кнопку-ссылку «Создать новую сессию».

### **Шаг 3. Получение служебной информации**

Нажмите кнопку «Обновить точки продаж» для получения данных по словарю сервиса «Торговые точки», который используется в настройках опций методов.

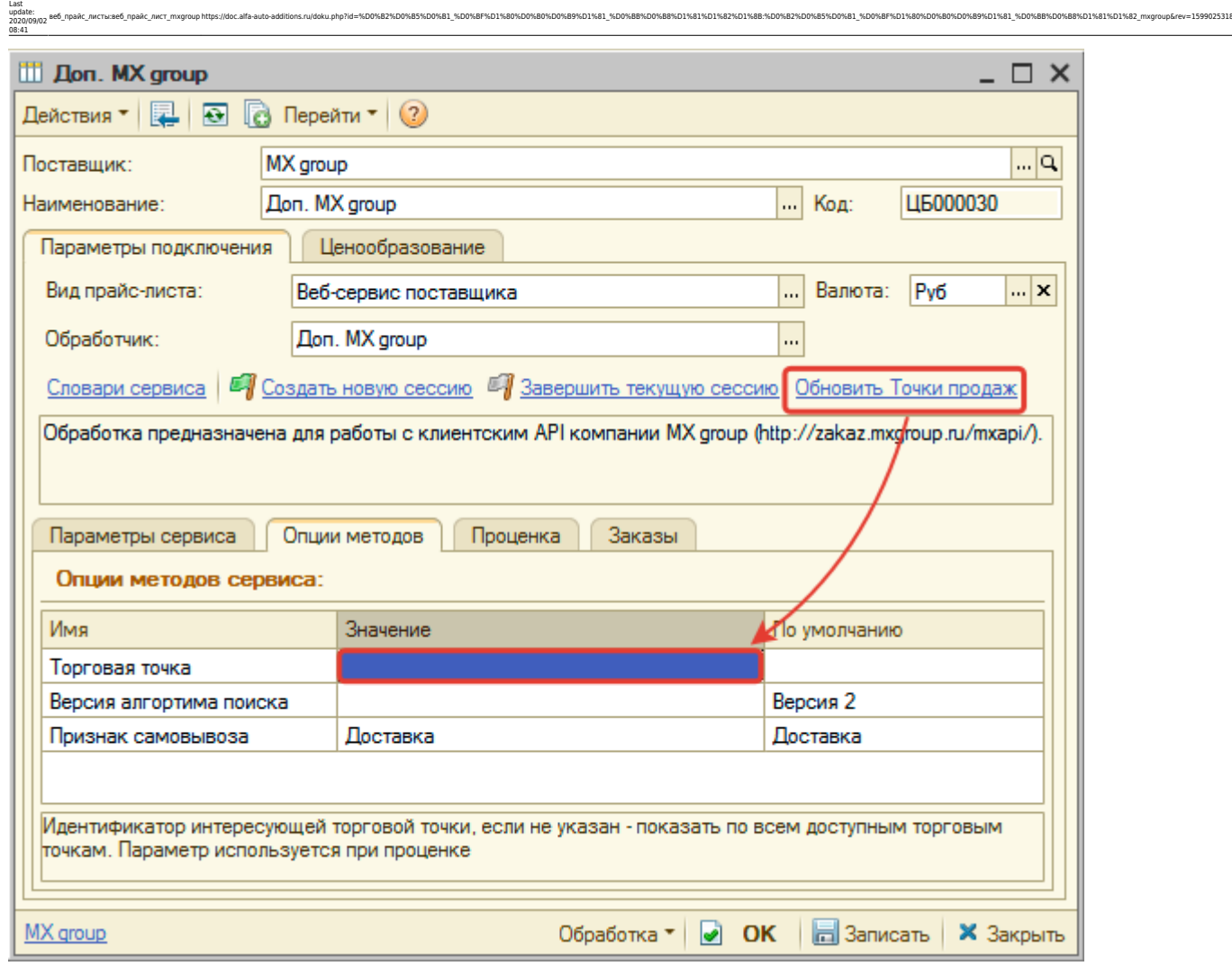

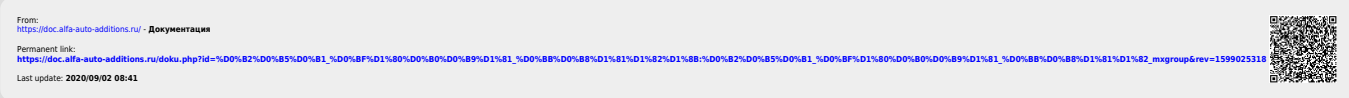